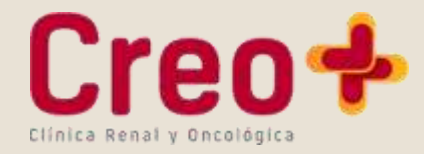

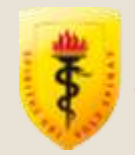

# **RESULTADO S EN LINEA**

Es un servicio que permitee conocer los resultados de tus chequeos preventivos oncológicos, resultados de diagnóstico por imagenes y exámenes de laboratorio de manera facil y rapida.

# Simple y rápido desde donde estés

Con Resultados en Línea ahora es más fácil conocer los resultados de tus exámenes, descubre como hacerlo aquí:

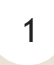

## **I NGRESA A LA WEB DE RES ULTADOS EN LI NEA**

*resultadosenlinea.creocayetano.pe*

## $\overline{2}$

## **I NGRESAR AL S I STEMA**

Si ingresas al sistema por primera vez, inicia sesión con tu Documento de Identidad (DNI), Carné de extranjería, etc. y la contraseña que le entregaron en día de su cita. Si es la primera vez que ingresa se le solicitará cambiar la contraseña por seguridad.

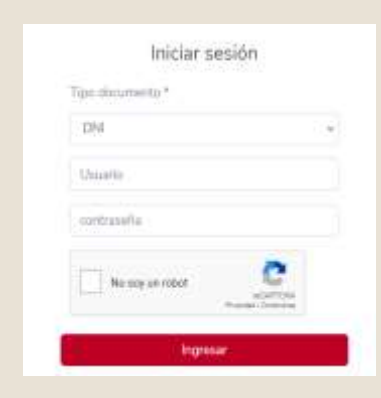

# 3 **S ELECCI ONAR EL RESULTADO**

Seleccione el resultado que desea consultar:

- Laboratorio.
- Imágenes.
- Preventivo oncológico.
- Otros documentos

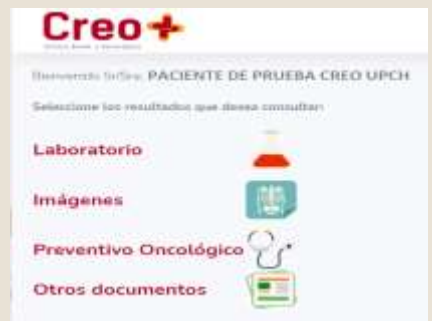

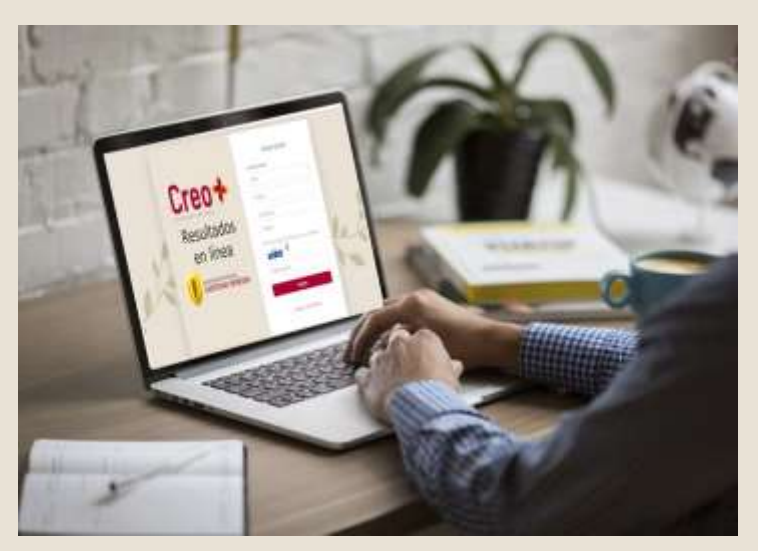

## 3.1 **VI S UALI ZAR R ES ULTADOS DE LAB ORATORI O**

Al ingresar a la opción Resultados de laboratorio el sistema nos mostrará los resultados. Tener en cuenta la siguiente leyenda:

Examen sin resultado.

Examen con resultado.

Hacer clic en los exámenes que cuentan con resultado y en la parte inferior de la pagina web aparecera el resultado de laboratorio.

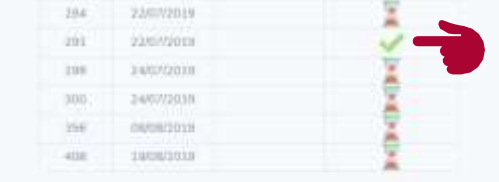

۲Z)

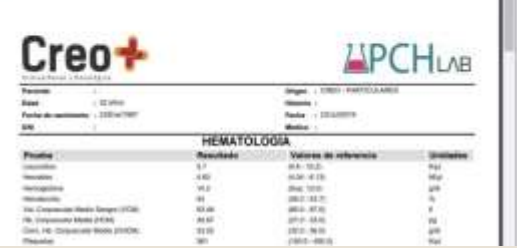

También puede descargar e imprimir el resultado!

#### **REGR ESAR AL MENÚ**  $3.2$ **PRI NCI PAL**

Para regresar al menú principal debe de hacer clic en la opción Resultados Principal, ubicado en la barra al lado izquierdo de la pagina y nos volverá a mostrar el menú del numeral 3.

MENU

Resultados principal

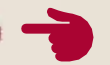

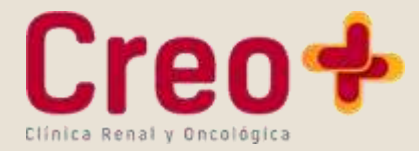

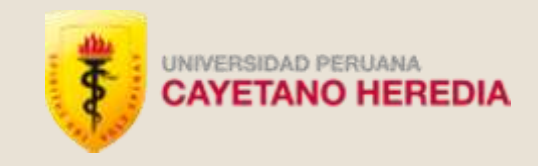

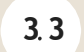

## **VI S UALI ZAR R ES ULTADOS DE I MÁGENES**

Al ingresar a la opción Resultados de Imágenes el sistema nos mostrará los informes de Diagnóstico por imágenes.

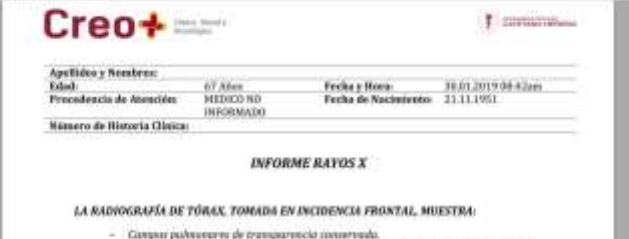

- Catéter pert de acceso venoso central de sita, que se propecta a nivel el hemitirez Cather port de acceso vennos central in sita, que se prop<br>deracho<br>Sensi consoliulinguativas libres.<br>Parcalaism palmanar conserva na distribución normal.<br>Deracho y grandos venns de configuración adecasale ICT.<br>Oeracho y gra
- 
- tin adecade KT camerools 0.47
- 

3.4 **VI S UALI ZAR R ES ULTADOS DE ONCOLÓGI CO CHEQUEO PREVENTI VO**

> Al ingresar a la opción Preventivo Oncológico el sistema mostrará los Resultados del chequeo preventivo.

> Hacer clic en el informe médico, el archivo en formato pdf se guardara directamente en su PC.

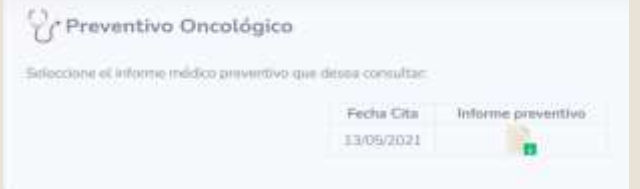

# 3.5 **VI S UALI ZAR OTROS DOCUMENTOS**

Al ingresar a la opción Otros Documentos el sistema mostrará otros resultados.

Hacer clic en Descargar Resultado, el archivo se guardara directamente en su PC.

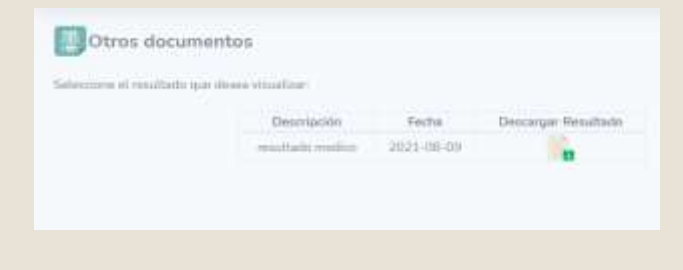

# 3.6 **CA M B I A R CONTRASEÑA**

En esta opción usted podrá cambiar su contraseña si lo desea.

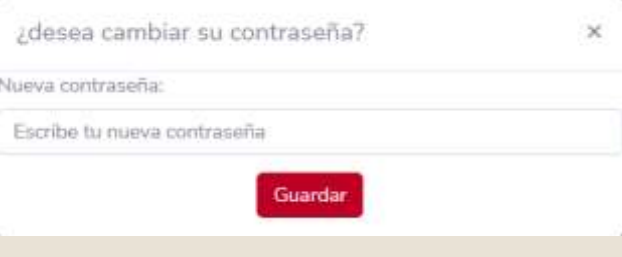

## 4 **CERRAR S ES I ÓN**

Al terminar su consulta no olvide cerrar su sesión haciendo clic en el botón ubicado en la parte superior derecha. El sistema le preguntara si realmente desea finalizar su sesión.

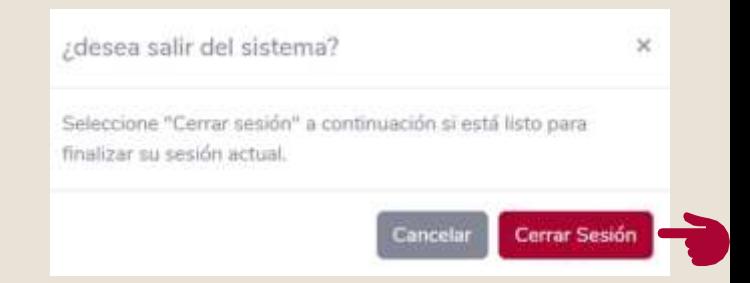

# 5 **RES TAB LECER CONTRAS EÑA**

Si olvidaste tu contraseña puede ingresar a la opción: ¿olvido su contraseña?. El sistema solicitará que ingrese el Tipo de documento de Identidad, Número del documento de Identidad, se le enviará a su correo electrónico un enlace para que pueda restablecer su contraseña.

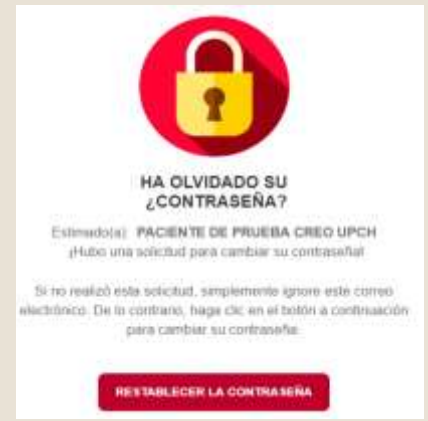

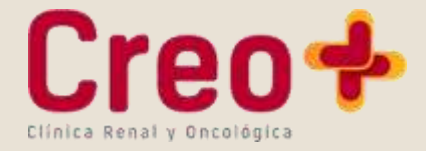

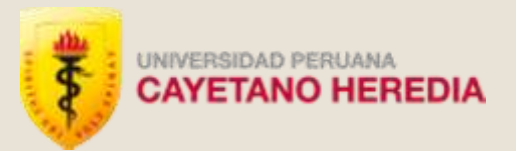

Al hacer clic en el botón restablecer contraseña, en su navegador se abrirá la pagina para poder generar su nueva contraseña, donde debera ingresar los datos respectivos.

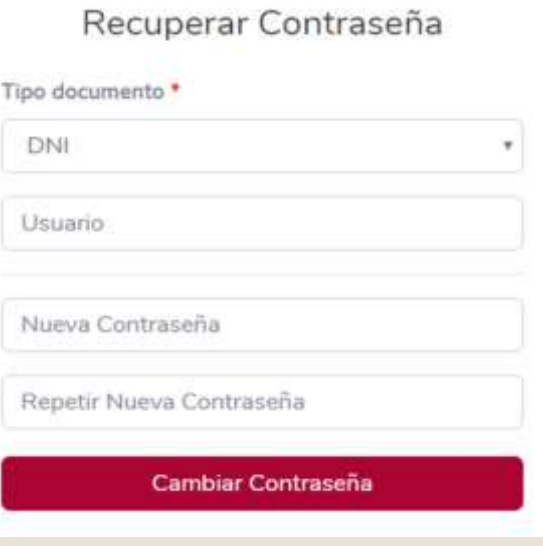

!Elige una contraseña que te sea fácil de recordar!